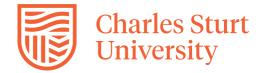

#### Office for Research Services and Graduate Studies

# HDR Progress Reports – Guide for Supervisors

#### **Table of Contents**

| Overv     | iew - Progress Reporting                                                                     | 1 |  |
|-----------|----------------------------------------------------------------------------------------------|---|--|
| Super     | visor – complete progress report                                                             | 2 |  |
| <u>1.</u> | Go to MyResearch - <a href="https://myresearch.csu.edu.au">https://myresearch.csu.edu.au</a> | 2 |  |
| 2.        | Report screen overview – Principal Supervisor                                                | 3 |  |
| 3.        | Review Candidate Details and Candidate Report                                                | 4 |  |
| 4.        | Complete Principal Supervisor Report                                                         | 4 |  |
| 5.        | Complete Supervisor Declaration                                                              | 5 |  |
| 6.        | What happens next?                                                                           | 5 |  |
| Viewir    | ng previous progress reports                                                                 | 6 |  |
| Need      | leed help?                                                                                   |   |  |

# **Overview - Progress Reporting**

Each candidate is asked to complete a progress report twice each year, usually in January and July. Reporting is managed with software accessed via a web portal - 'My Research'.

Reporting follows a set workflow, summarised below.

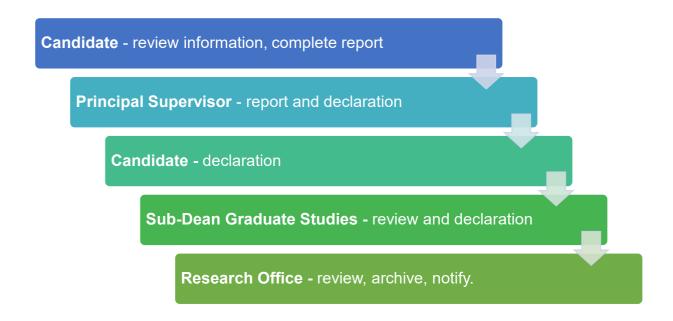

#### Supervisor - complete progress report

After the candidate completes their section of the progress report, the principal supervisor will receive an email notification about report availability. After notification, open 'MyResearch'.

- 1. Go to MyResearch <a href="https://myresearch.csu.edu.au">https://myresearch.csu.edu.au</a>
  - a) The default screen is the 'Dashboard'. Progress reports available for supervisor entry are listed under 'HDR Student Progress Reports' at bottom of dashboard. Select the Student ID to open the report.

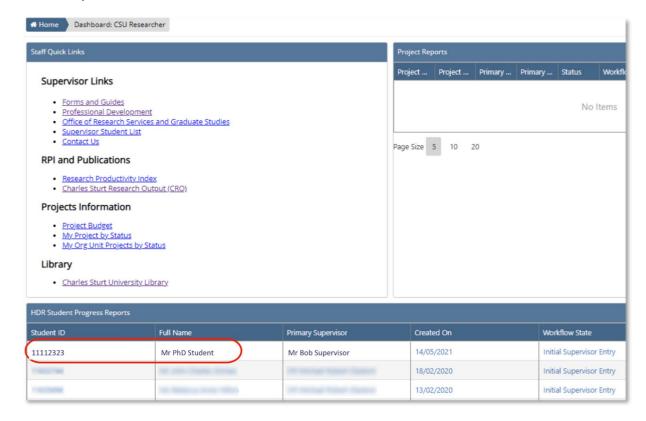

- b) Alternatively,
  - [1] go to 'HDR → Manage Progress Reviews'.
  - [2] Select the 'For Review' tab to display available progress reports.
  - [3] Select the Student ID to open the progress report.

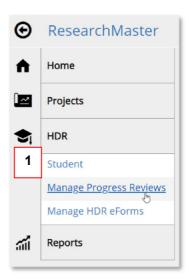

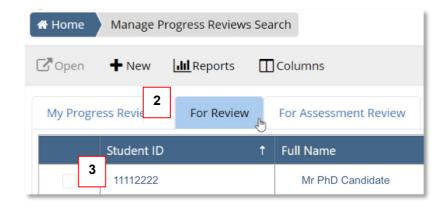

2. Report screen overview – Principal Supervisor

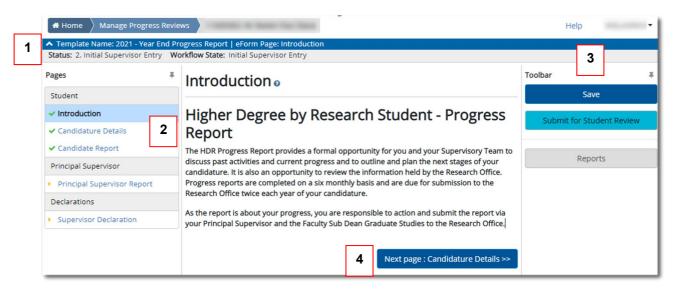

- a) The report screen contains the following components:
  - 1. Progress report status and workflow state
  - 2. Pages the sections of the report within each stage; allows navigation between sections.
  - 3. Toolbar
    - a. Save save progress and continue working
    - b. **Submit for Student Review** after completion of supervisor report and supervisor declaration, submit for final student review.
    - c. **Reports** generate a PDF of the current progress report.
  - 4. Navigation buttons use these buttons or the 'Pages' menu to navigate between the sections of the report.

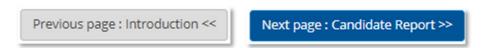

b) The status of each section is indicated by icons within the 'Pages' menu.

| Icon | Description                                                |
|------|------------------------------------------------------------|
| 1    | Complete with valid entries                                |
| !    | Mandatory questions on the page are not answered           |
|      | The page is not accessible to the user currently signed in |
| >    | The page has not been visited                              |
| ?    | The page has not been reviewed at the current stage        |

#### 3. Review Candidate Details and Candidate Report

- a) Review the report information submitted by the candidate by navigating to 'Candidature Details' then 'Candidate Report'.
- b) When ready to complete the supervisor report, navigate to 'Principal Supervisor Report'.

# 4. Complete Principal Supervisor Report

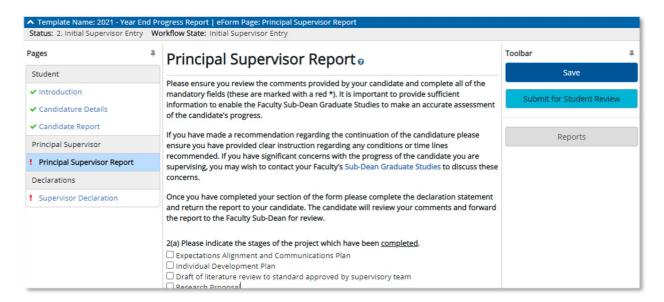

- a) Complete each question in the report as required.
- b) To view more information about a candidate's probation under 'Probationary Status/Conditions', click the drop-down arrow at left of each item.
- c) To close the expanded view, click OK.

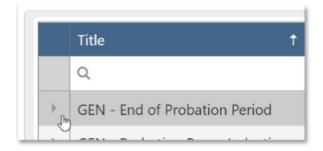

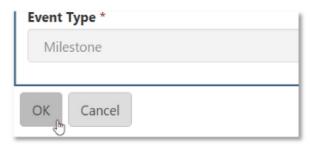

## 5. Complete Supervisor Declaration

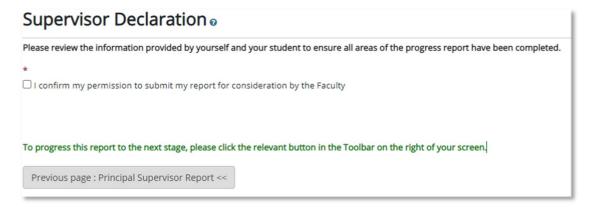

 a) Once the supervisor report is completed, navigate to the 'Supervisor Declaration'. Check "I confirm my permission...", then 'Submit for Student Review' from the toolbar.

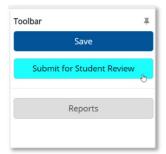

- b) An alert asking for confirmation will be presented. Select 'OK' to proceed.
- An error message will be displayed if questions have not been answered.

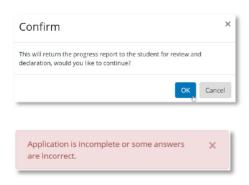

#### 6. What happens next?

- a) After principal supervisor declaration, the report status will change to 'Initial Supervisor Entry'; no further updates can be made by the principal supervisor.
- b) The student receives a notification to review the supervisor report and complete a student declaration.
- c) The report is sent to the Sub-Dean for final review.
- d) Candidates and supervisors will receive the outcome of the report, which is usually that your candidate is approved to continue. In some cases, the continuation of the candidature may be made subject to meeting certain conditions. If the progress of your candidate is deemed unsatisfactory and/or they are in breach of relevant policies or procedures they may be asked to 'show cause' as to why their candidature should continue.

## Viewing previous progress reports

To view a progress report that you have just completed, or progress reports from previous sessions, go to 'Manage Progress Reviews' [1] -> 'Results' [2].

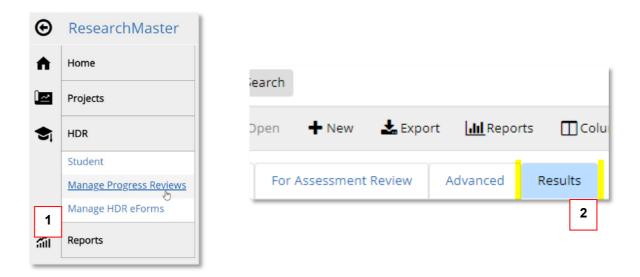

Results can be further refined from the 'Advanced' tab, including searching by year, student name or student ID.

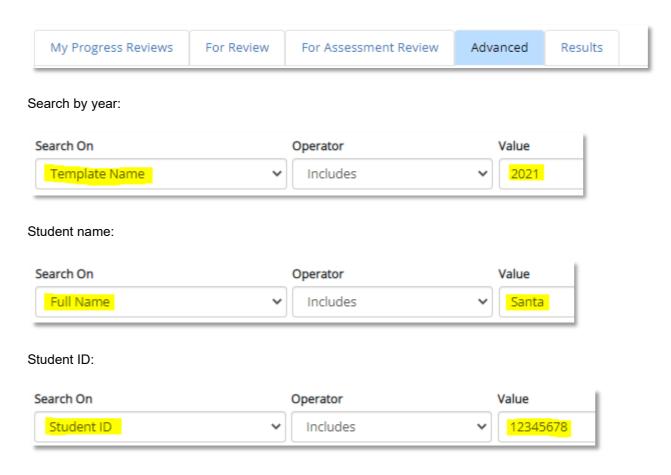

## Need help?

Contact the Graduate Studies team on 02 6933 3578, or graduateresearch@csu.edu.au